### **Portal de Asistencia de OMIE**

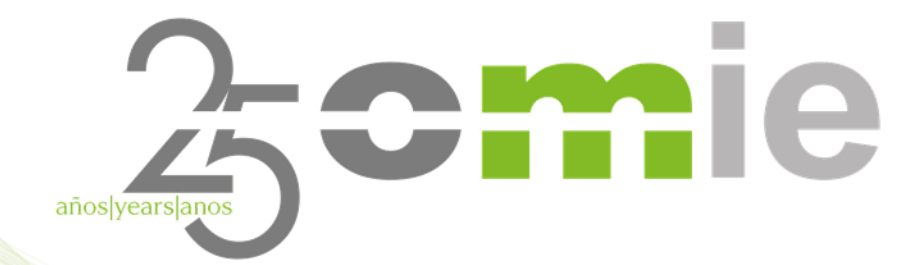

**29 noviembre 2023**

# **Índice**

- **Introducción**
- 2. Acceso al Portal de Asistencia
- 3. Organización del Portal
- 4. Funcionalidad del Portal
- 5. Caso práctico
- 6. Preguntas

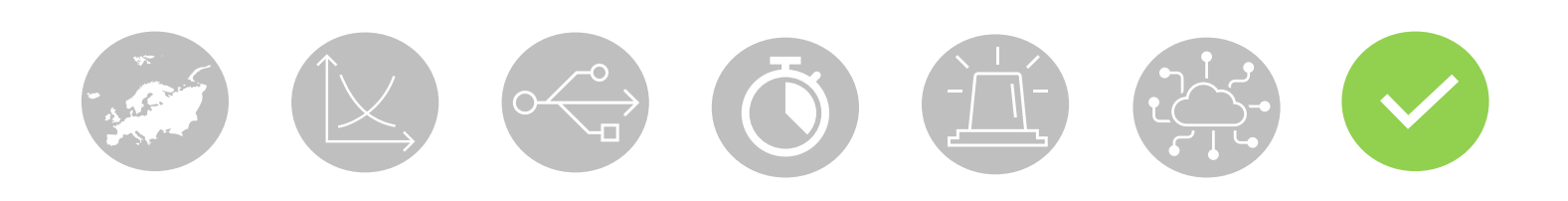

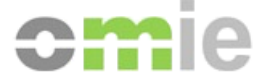

# **1. Introducción**

 $\begin{picture}(100,100) \put(0,0){\line(1,0){10}} \put(15,0){\line(1,0){10}} \put(15,0){\line(1,0){10}} \put(15,0){\line(1,0){10}} \put(15,0){\line(1,0){10}} \put(15,0){\line(1,0){10}} \put(15,0){\line(1,0){10}} \put(15,0){\line(1,0){10}} \put(15,0){\line(1,0){10}} \put(15,0){\line(1,0){10}} \put(15,0){\line(1,0){10}} \put(15,0){\line$ 

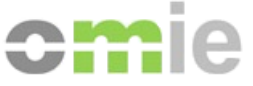

### Introducción

El Portal de Asistencia de OMIE ofrece un servicio sencillo a los Agentes del Mercado, permitiendo:

- acceder a información asociada al funcionamiento y a las gestiones que puedan ser requeridas en el Mercado de Electricidad
	- consultar información de ayuda mediante la navegación por la estructura de contenidos
- realizar consultas o solicitudes específicas en función de las categorías en las que se ha clasificado la información.

El Portal de Asistencia de OMIE:

- facilita las gestiones de los Agentes con OMIE, sin requerir el uso del correo electrónico, R proporcionando respuestas a preguntas habituales
	- centraliza y organiza las consultas acerca del mercado en una plataforma on-line
	- es accesible mediante los navegadores habituales en dispositivos tipo PC
	- está disponible en español, portugués e inglés

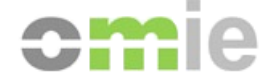

## **2. Acceso al Portal de Asistencia**

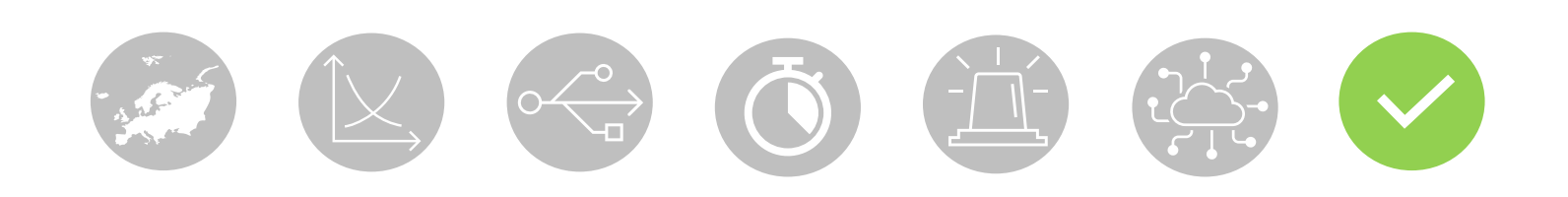

### Acceso al Portal de Asistencia: anónimo

El Portal de Asistencia de OMIE está abierto a todo el público interesado en el mercado de electricidad, accediendo al Portal de Asistencia directamente, <https://www.portal-asistencia.omie.es/>, o desde enlaces específicos disponibles en el web público (encabezado y desde página 'Cómo hacerse agente').

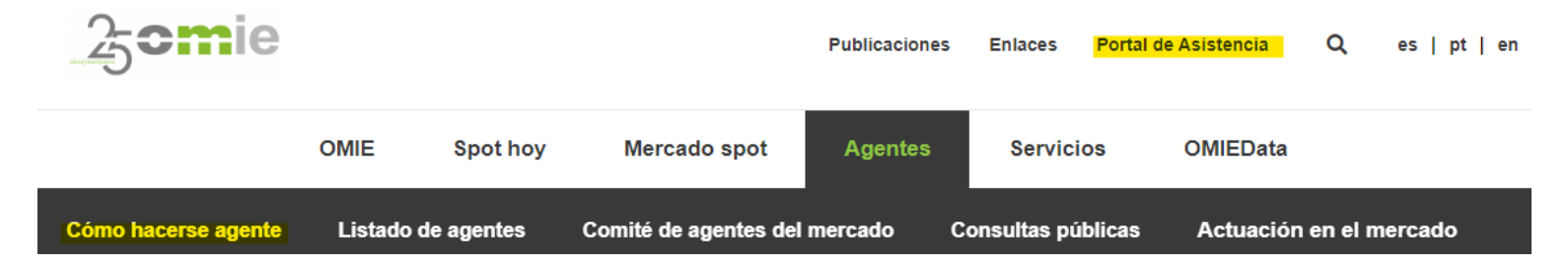

Para acceder sin certificado (modo anónimo) basta seleccionar "Entrar sin identificarse" o presionar sobre el logo de OMIE.

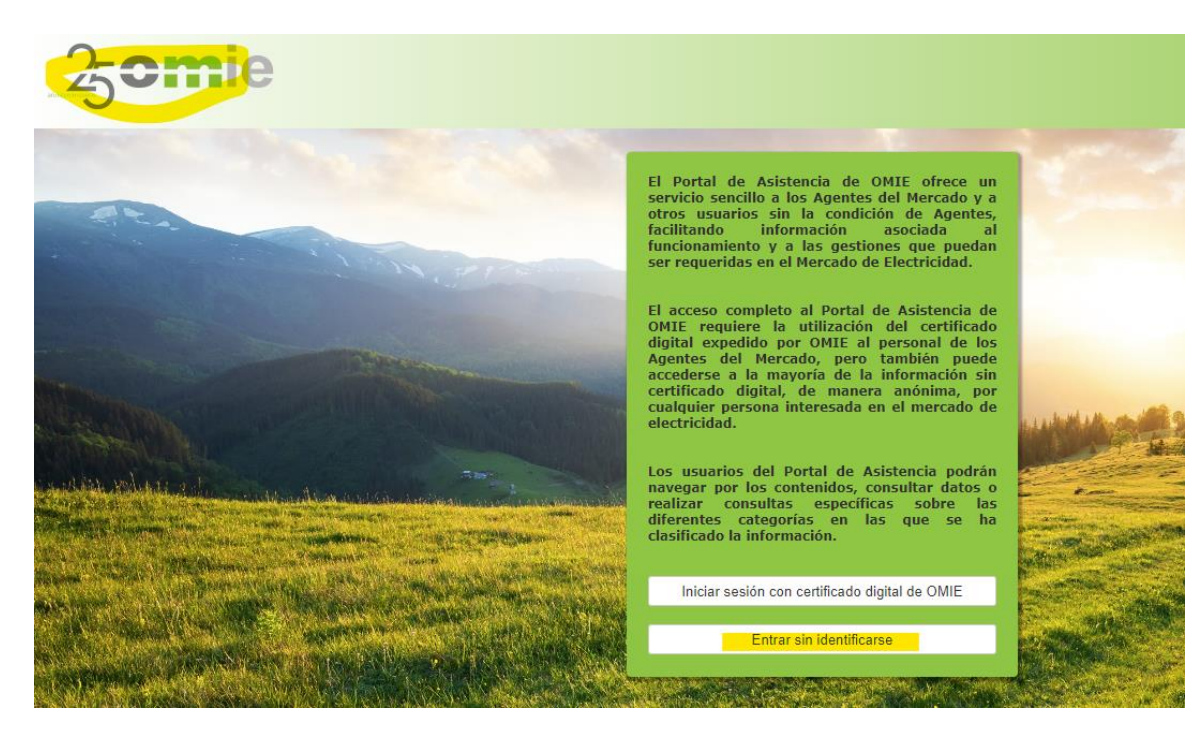

### Acceso al Portal de Asistencia: agente

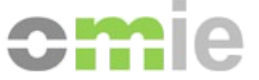

El Portal de Asistencia de OMIE está especialmente dirigido a los agentes del mercado eléctrico, razón por la que se enlaza adicionalmente desde las páginas de **Contacto** y de **Ayuda** del **web de mercado**.

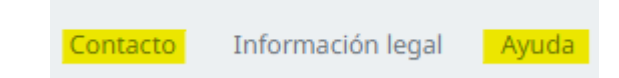

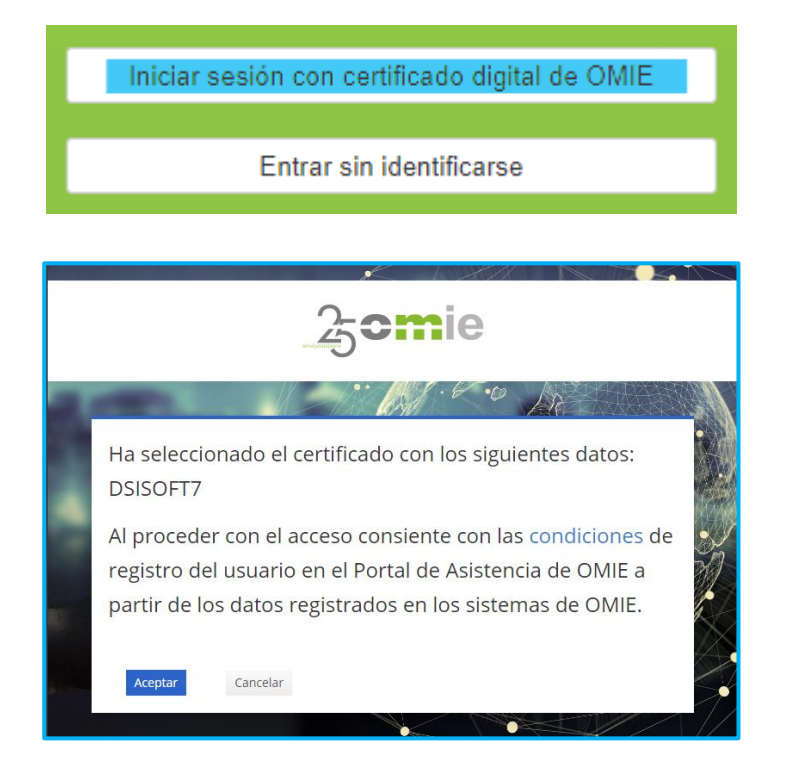

El acceso con certificado digital expedido por OMIE al personal de los Ei Agentes del Mercado da acceso completo tanto al contenido como a la funcionalidad de Consultas.

Tras seleccionar la opción "Iniciar sesión con certificado digital de OMIE" , el Portal de Asistencia registra desde los sistemas de OMIE los siguientes datos asociados al certificado seleccionado:

- ✓ Identificador: código del certificado.
- $\checkmark$  Usuario: nombre y apellidos del titular.
- $\checkmark$  Agente: agente del mercado de electricidad de OMIE asociado.
- Correo electrónico: correo asociado ( A sólo se permite un usuario por correo\*).
	- **\*** *Gestión de correos asociados a certificados desde [https://www.mercado.omie.es](https://www.mercado.omie.es/)*

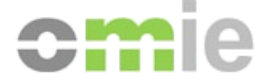

# **3. Organización del Portal**

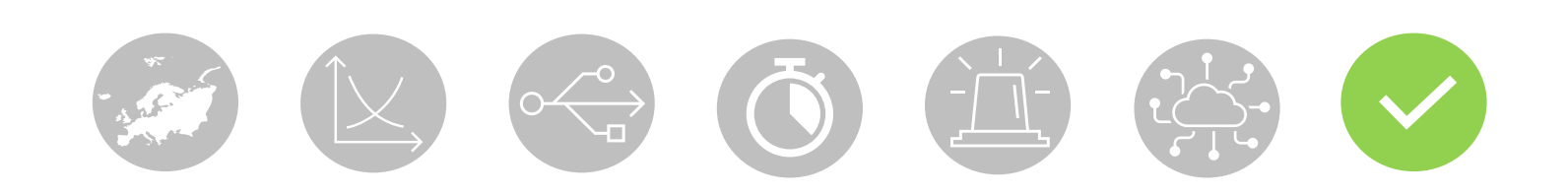

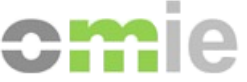

### Organización del Portal

El Portal de Asistencia estructura el contenido de ayuda por Categorías y Subcategorías, de forma que el usuario pueda **encontrar la información requerida** seleccionando una categoría concreta y navegando por las respuestas que se proporcionan en las correspondientes subcategorías.

01. Información general y Servicios de OMIE

02. Proceso de alta de agentes

03. Alta y Modificación de Unidades y Datos

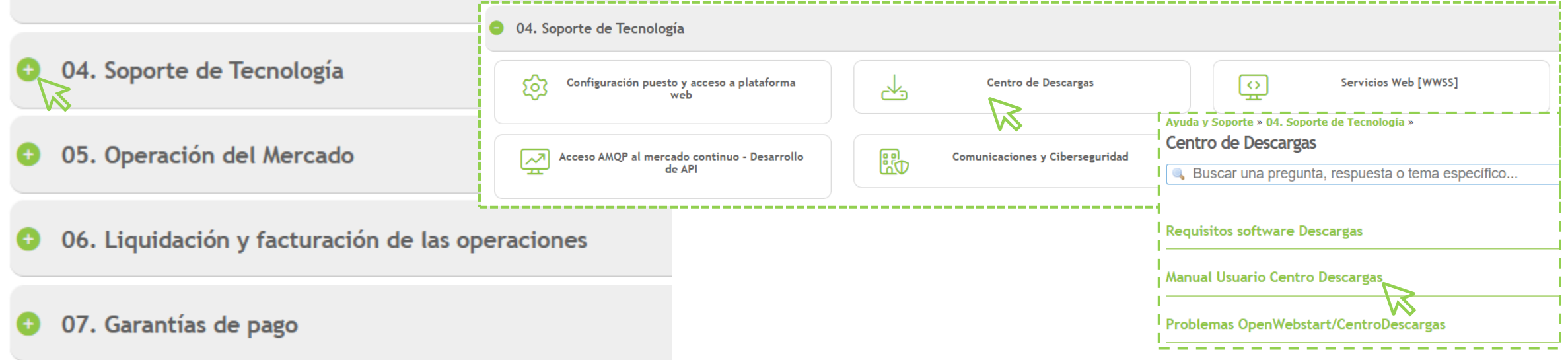

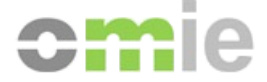

# **4. Funcionalidad del Portal**

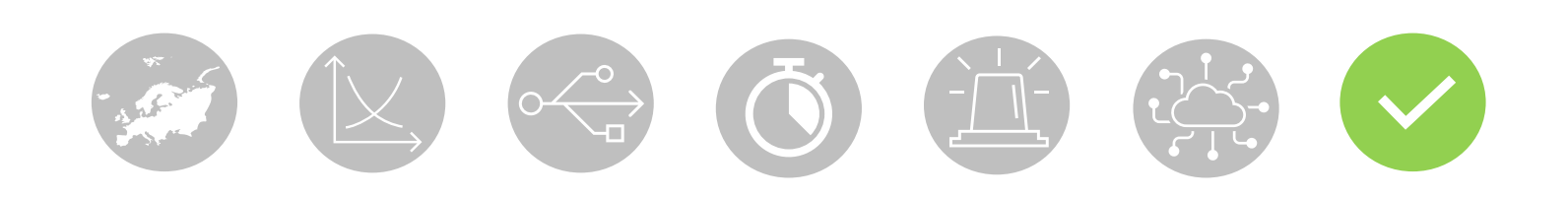

### Funcionalidad del Portal de Asistencia: búsqueda

Acceso a la información clasificada en Categorías y Subcategorías.

Varios de mecanismos de **BÚSQUEDA** para encontrar fácilmente la información solicitada.

Aparte de la navegación manual, se recomienda usar estas opciones:

- Buscador dinámico que devuelve títulos de contenido coincidente con la búsqueda.
- Etiquetas de temáticas comunes de respuestas almacenadas.

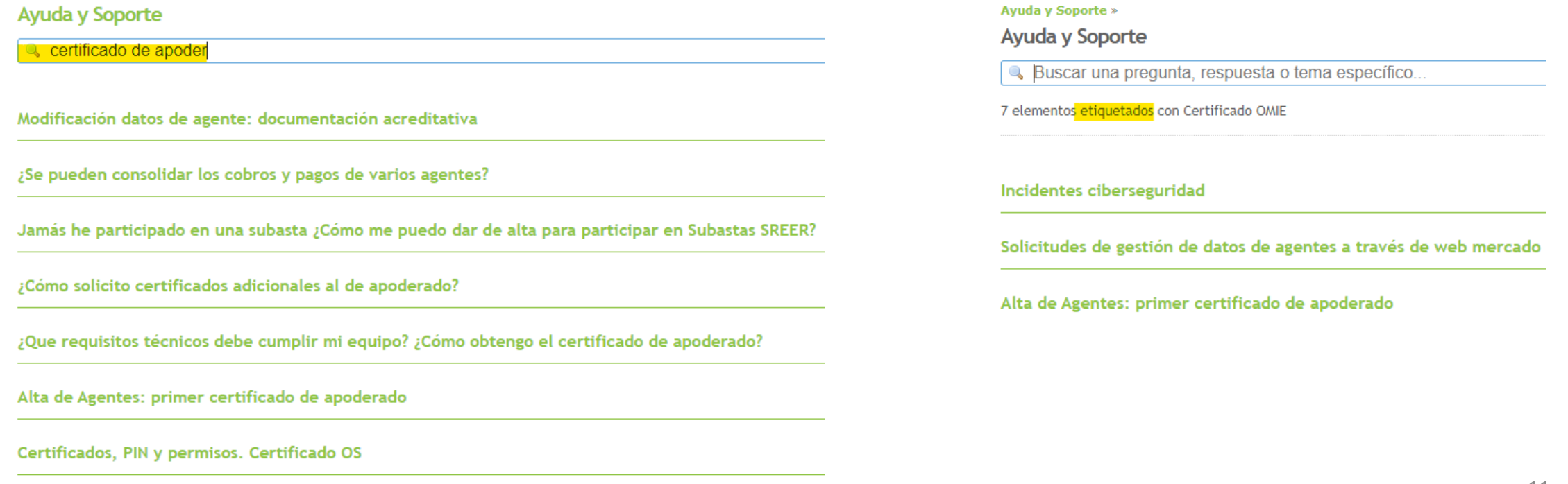

¿Cómo solicito el certificado de acceso al sistema de Subastas?

 $\boldsymbol{\mathcal{Z}}$ 

### Funcionalidad del Portal de Asistencia: abrir consulta anónima

En el caso en que el usuario no encuentre la información solicitada, el Portal de Asistencia permite **Crear una consulta pública** desde cualquier respuesta dentro de la categoría de interés a través de un widget:

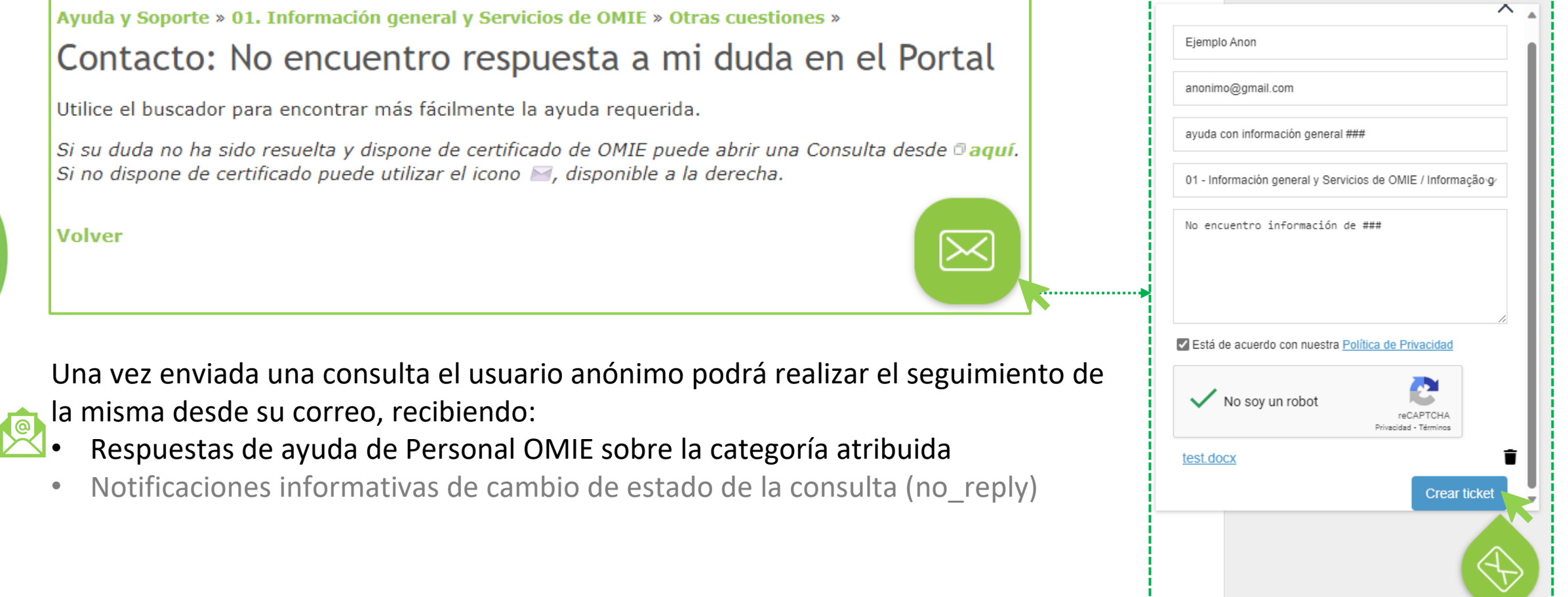

### Funcionalidad del Portal de Asistencia: abrir consulta agente

En el caso en que el agente no encuentre la información solicitada, el Portal de Asistencia permite **Crear una consulta identificada** desde cualquier respuesta dentro de la categoría de interés, desde el enlace "*aquí*":

## Ayuda y Soporte » 01. Información general y Servicios de OMIE » Otras cuestiones » Contacto: No encuentro respuesta a mi duda en el Portal Utilice el buscador para encontrar más fácilmente la ayuda requerida. Si su duda no ha sido resuelta y dispone de certificado de OMIE puede abrir una Consulta desde Daquí. Si no dispone de certificado puede utilizar el icono M, disponible a la derecha. *Las cuestiones relacionadas con la operación en tiempo real de los mercados de OMIE seguirán derivándose a la Sala de Operaciones: [https://www.mercado.omie.es](https://www.mercado.omie.es/) > Contacto > Sala de Operaciones*

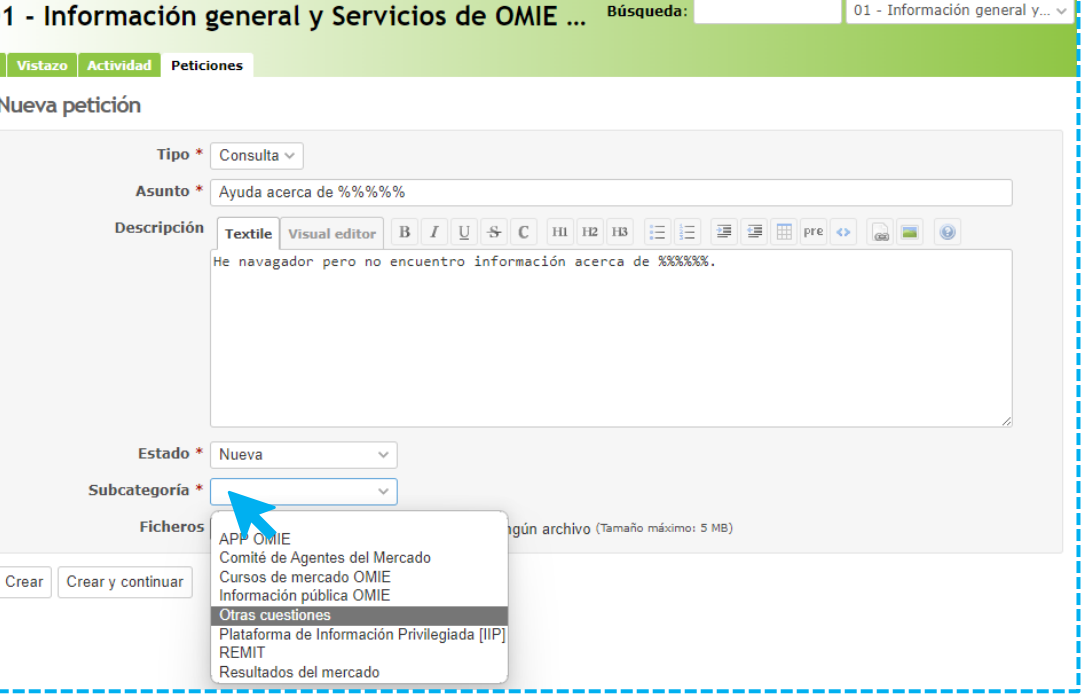

### Funcionalidad del Portal de Asistencia: ver consultas de agente

El **agente revisa el estado de las consultas** desde "**Mis Consultas**", accediendo al registro de consultas abiertas y contestadas por OMIE desde "**Mis Consultas**", donde se resumen estas vistas:

Consultas Pendientes (abiertas o atendidas por OMIE) Consultas Cerradas 30D (cerradas durante últimos 30 días) Clicando sobre el título de cualquiera de estas se accede a la vista completa, añadiendo:

 $\mathscr P$  Consultas Abiertas por mí (todas las abiertas)

⭐Consultas Monitorizadas (automáticamente o manualmente)

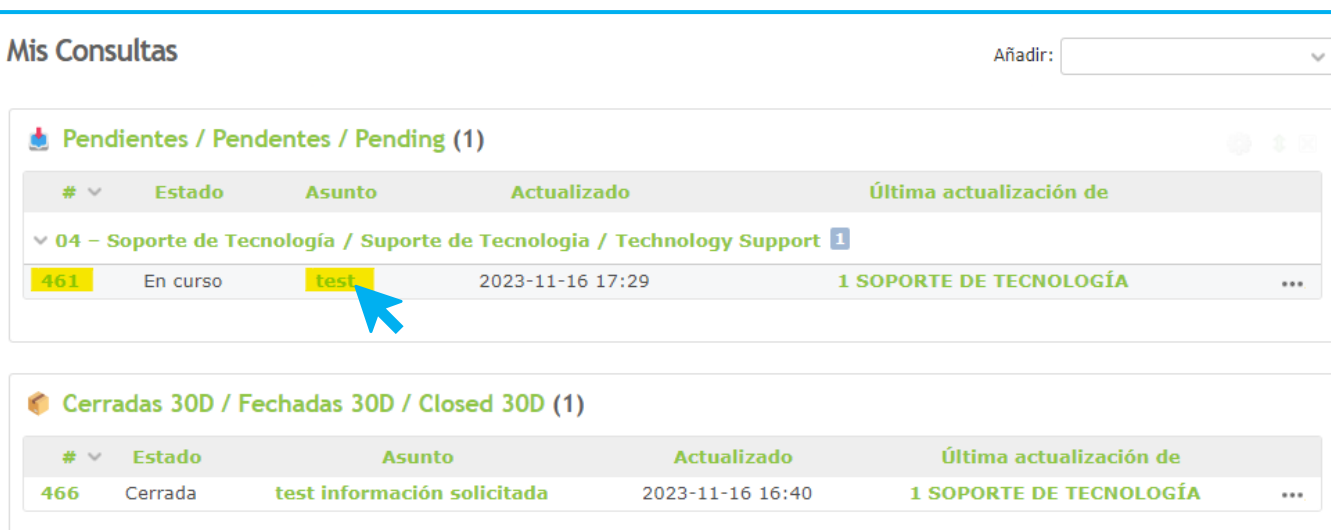

Clicando en el asunto o identificador se da accede al detalle de consulta y posibilidad de **Modificar** para añadir información

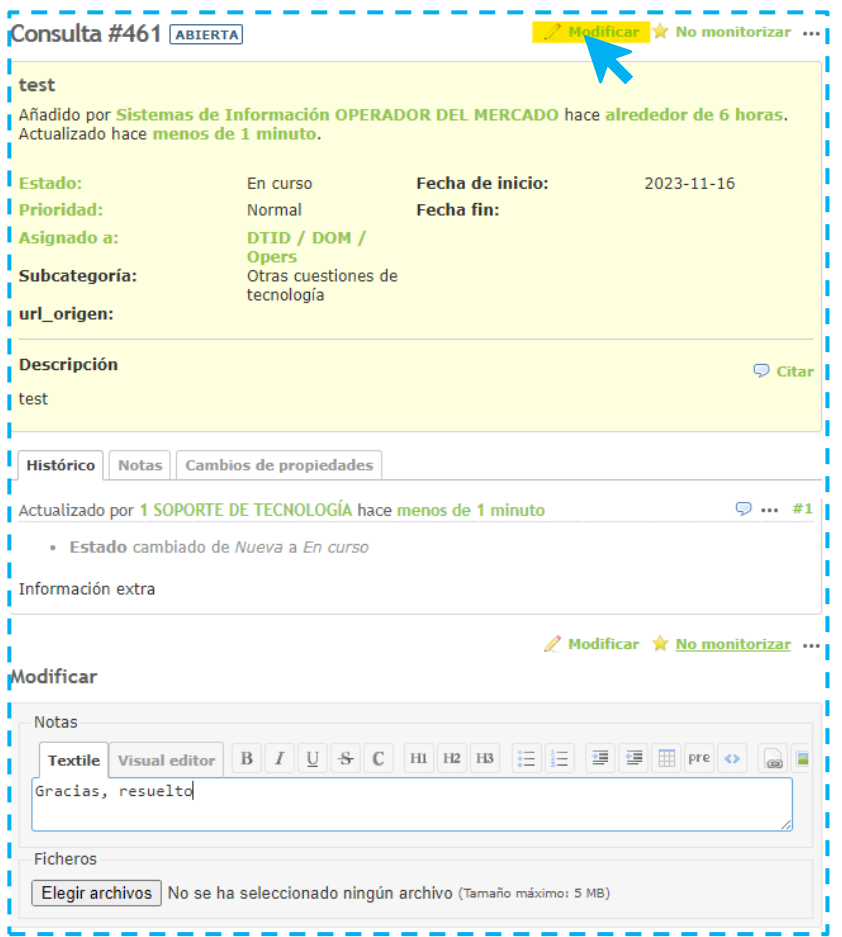

### Funcionalidad del Portal de Asistencia: cuenta de agente

El agente puede realizar las siguientes gestiones sobre su perfil desde **Mi Cuenta**:

1) Cambiar idioma a otro diferente del navegador ("auto")

2) Añadir correos electrónicos a las notificaciones por cambio de estado de consulta

- 3) Gestionar las notificaciones por correo:
	- Por defecto en modo "seguidor o involucrado" + "Monitorizar contribuido"
	- Para desactivar: seleccionando el modo "Sin eventos" en el desplegable + desmarcando el resto
	- ⚠️*Los agentes no pueden suscribirse solo a ciertas categorías, ya que el Portal avisaría de cambios en todas las consultas abiertas*

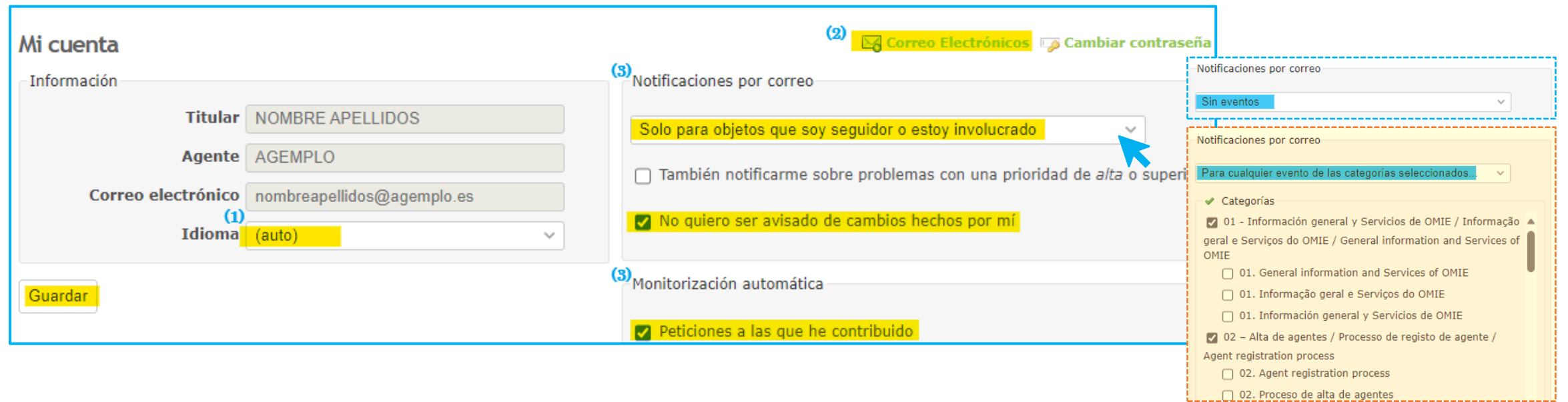

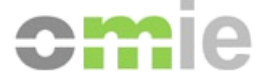

# **5. Caso práctico**

**CARL STATE**  $\begin{picture}(100,100) \put(0,0){\line(1,0){10}} \put(15,0){\line(1,0){10}} \put(15,0){\line(1,0){10}} \put(15,0){\line(1,0){10}} \put(15,0){\line(1,0){10}} \put(15,0){\line(1,0){10}} \put(15,0){\line(1,0){10}} \put(15,0){\line(1,0){10}} \put(15,0){\line(1,0){10}} \put(15,0){\line(1,0){10}} \put(15,0){\line(1,0){10}} \put(15,0){\line$ 

### Caso práctico: ciclo consulta anónima - resumen

**Usuario busca información:** no queda resuelta la duda **Usuario entra a una pregunta relacionada** con la categoría de interés para acceder a widget de consulta **Usuario envía una nueva consulta (ABIERTA)** desde formulario *El Portal envía notificación de CONSULTA ABIERTA*

> *Personal OMIE contesta a la consulta > recibida en correo de usuario El Portal envía notificación de CONSULTA EN CURSO*

**Usuario revisa la contestación de OMIE** desde el correo

**Usuario responde** desde el correo: **Solicitando/añadiendo más información**

**Confirmando solución**

*Personal OMIE cierra la consulta El Portal envía notificación de CONSULTA CERRADA*

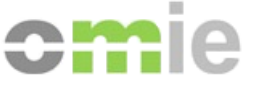

### Caso práctico: ciclo consulta de agente - resumen

**Agente busca información**, no queda resuelta la duda

**Agente entra a una pregunta relacionada** con la categoría de interés para acceder a enlace a consulta "*aquí*" **Agente crea una nueva consulta** (**ABIERTA)**

*El Portal envía notificación de CONSULTA ABIERTA*

Agente revisa estados y respuestas de consultas desde Mis Consultas > **P** Pendientes

*Personal OMIE contesta a la consulta* 

*La consulta pasa a estado EN CURSO + actualizada por Personal OMIE* > **Pendientes** *El Portal envía notificación de CONSULTA EN CURSO*

**Agente revisa la contestación de OMIE entrando a la consulta** (ID / asunto)

**Agente usa la opción 'Modificar'** desde la propia consulta: **Solicitando/añadiendo más información**

**Confirmando solución** *Personal OMIE cierra la consulta La consulta pasa a estado CERRADA* > **Cerradas 30D**  *El Portal envía notificación de CONSULTA CERRADA*

### Caso práctico: ciclo consulta de agente – enlace a consulta

### **Agente busca información**, no queda resuelta la duda

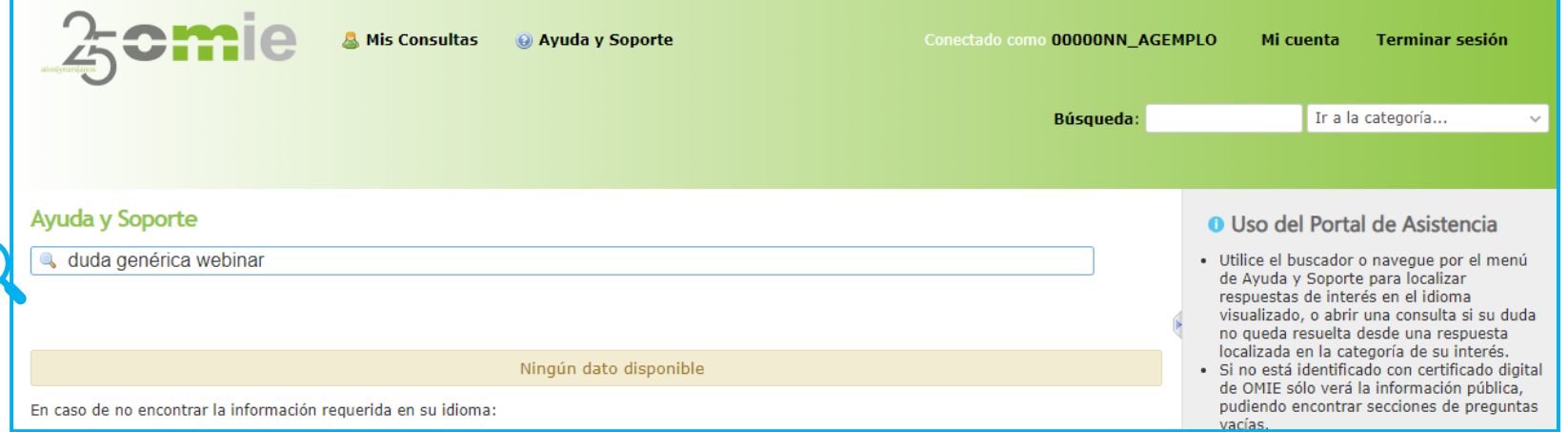

### **Agente entra a una pregunta relacionada** con la categoría de interés para acceder a enlace a consulta "*aquí*"

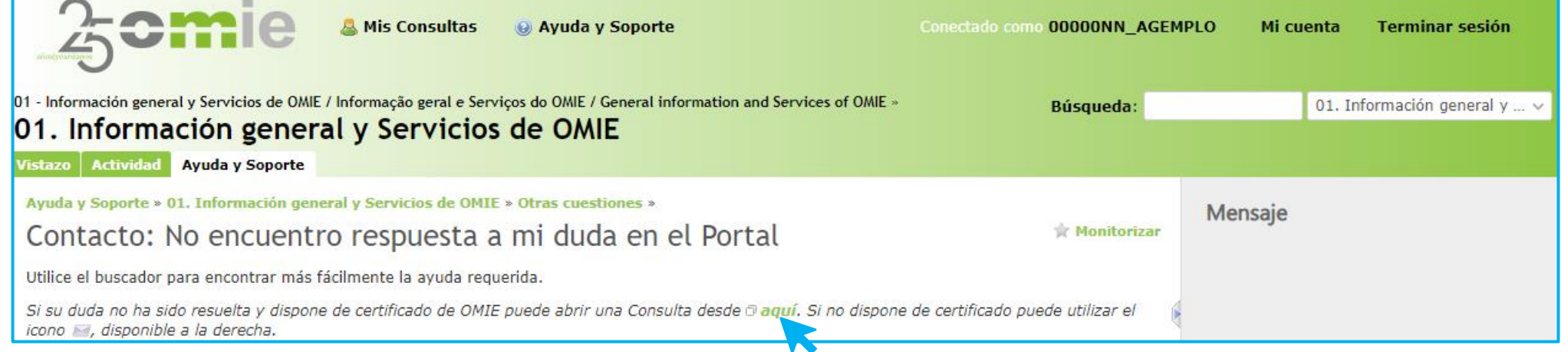

### Caso práctico: ciclo consulta de agente - ABIERTA

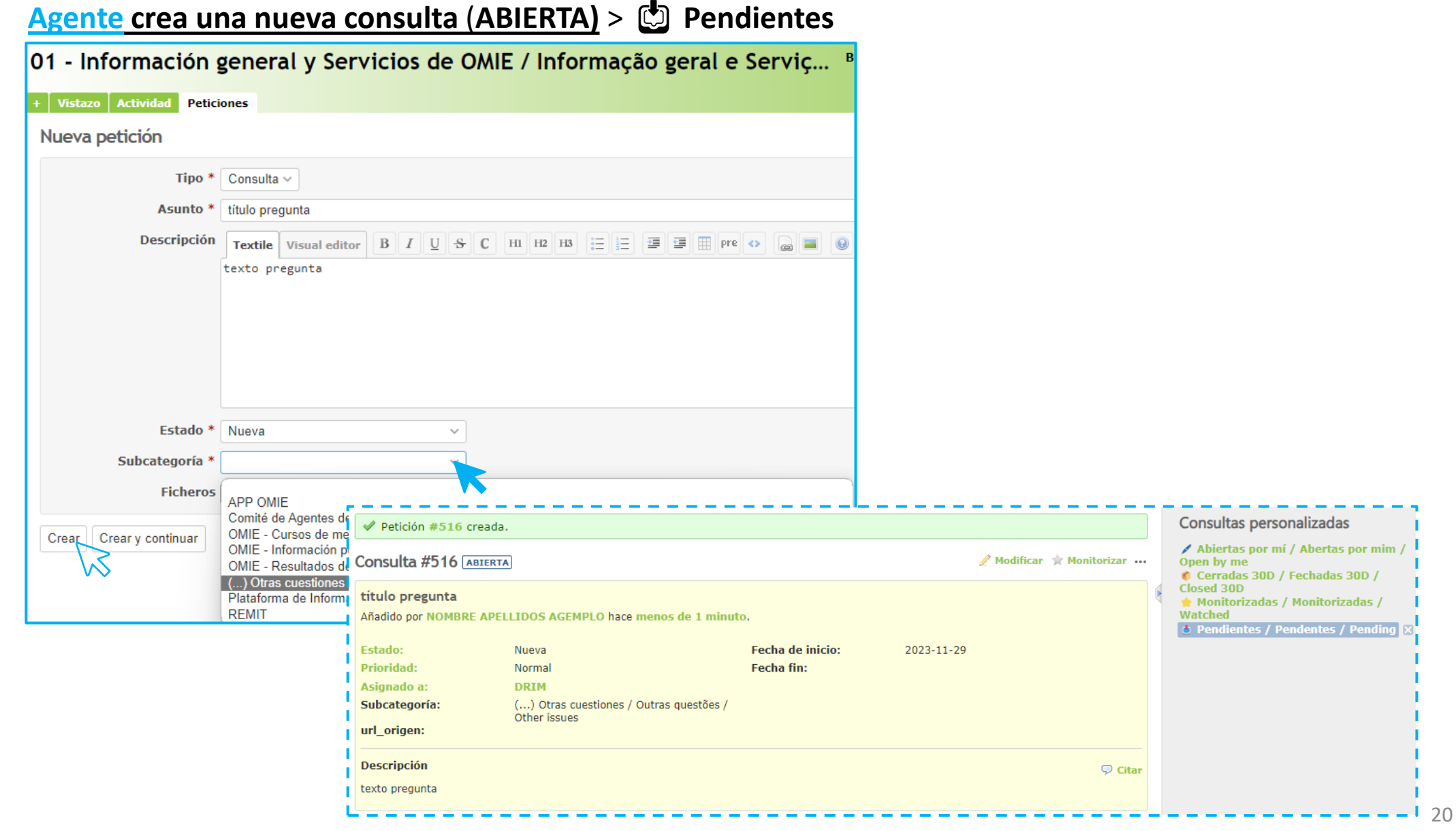

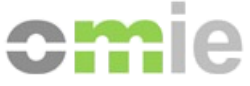

### Caso práctico: ciclo consulta de agente – EN CURSO

#### *Personal OMIE contesta a la consulta*

*La consulta pasa a estado EN CURSO + actualizada por Personal OMIE* > **Pendientes**

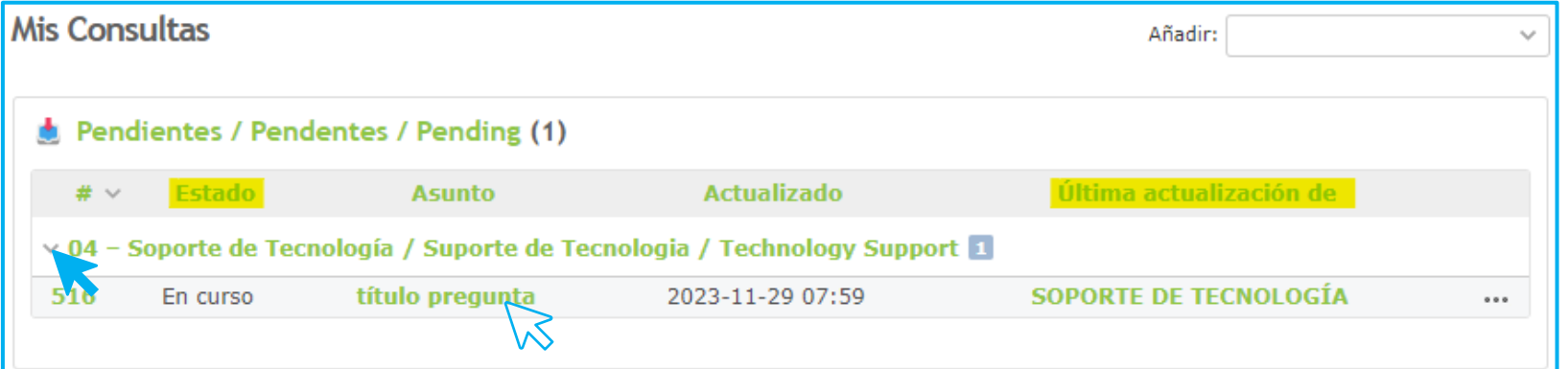

**Agente revisa la contestación de OMIE entrando a la consulta** (ID / asunto)

**Agente usa la opción 'Modificar'** desde la propia consulta: **Confirmando solución**

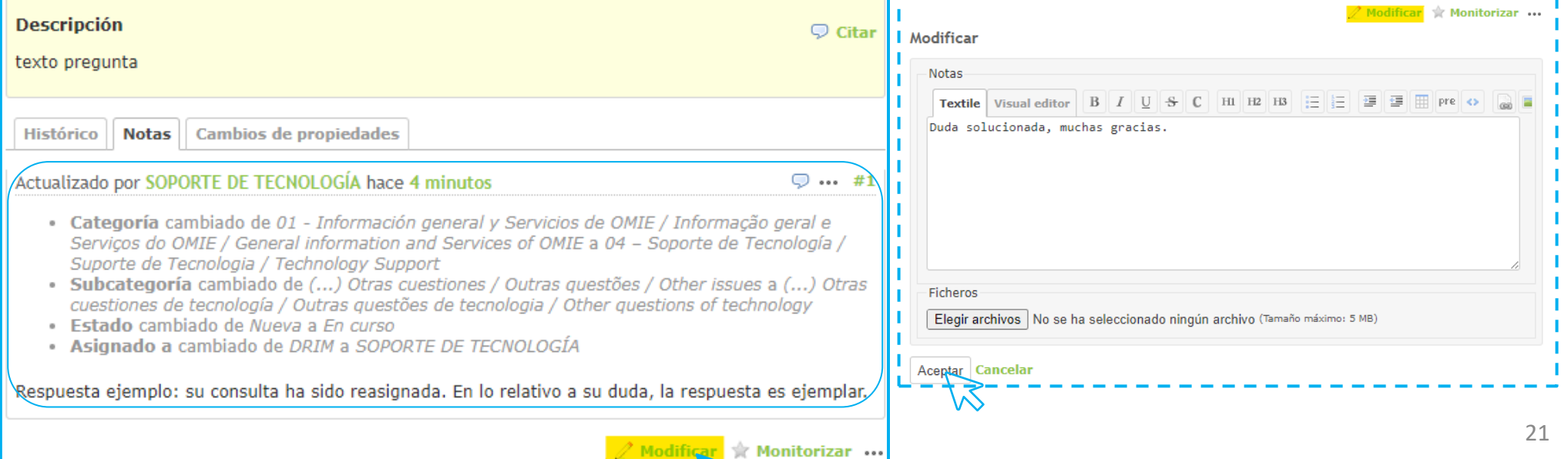

K

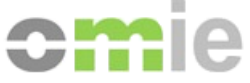

### Caso práctico: ciclo consulta de agente - CERRADA

### *Personal OMIE cierra la consulta*

*La consulta pasa a estado CERRADA* > **Cerradas 30D** 

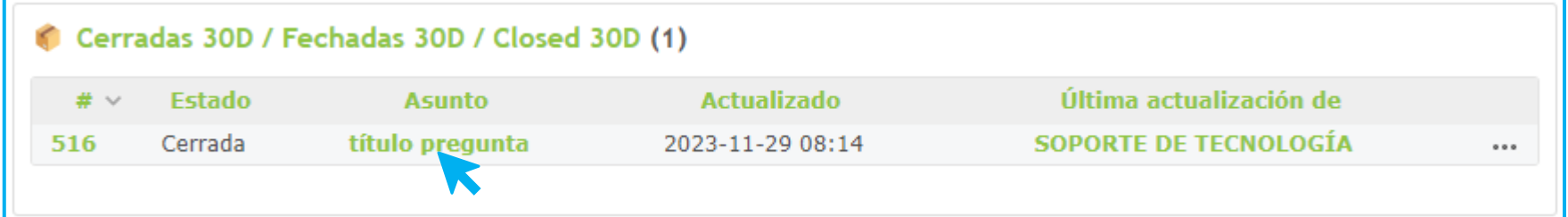

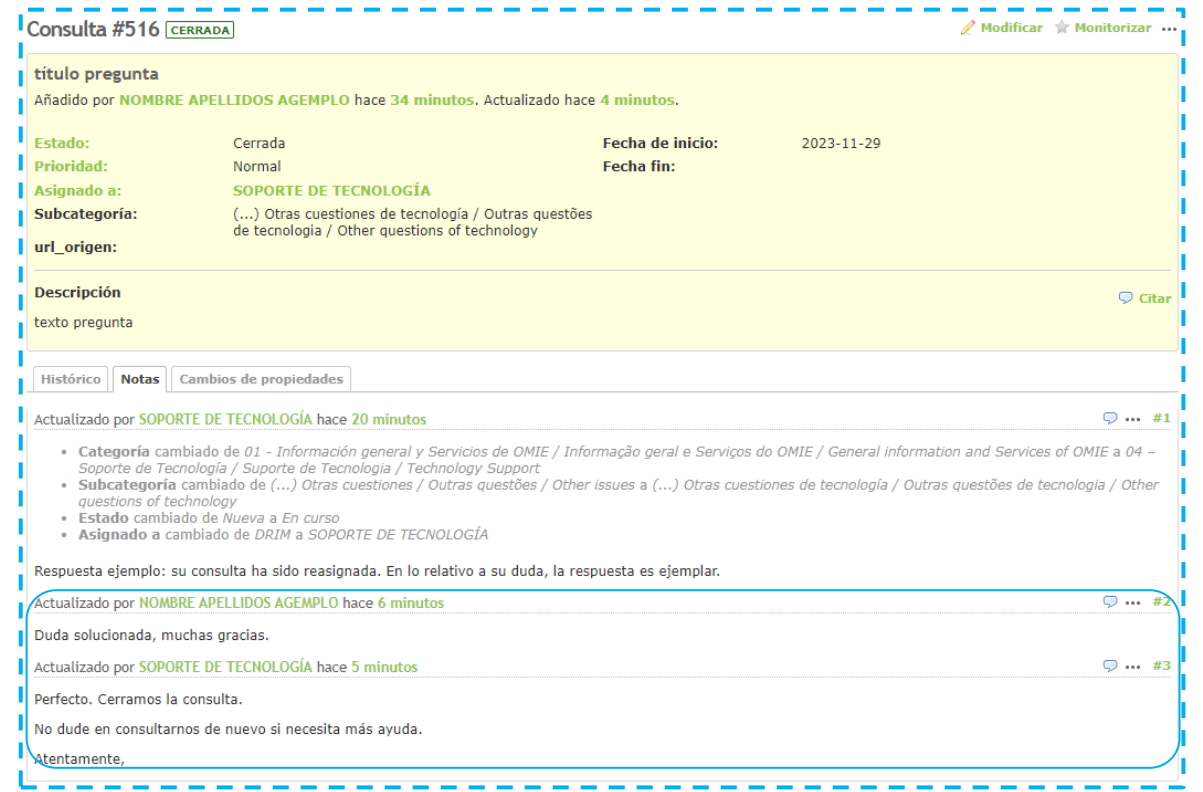

### **Portal de Asistencia de OMIE**

### **¿Preguntas?**

**29 noviembre 2023**

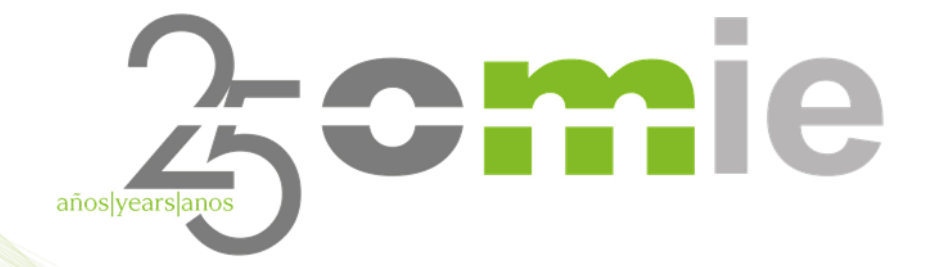

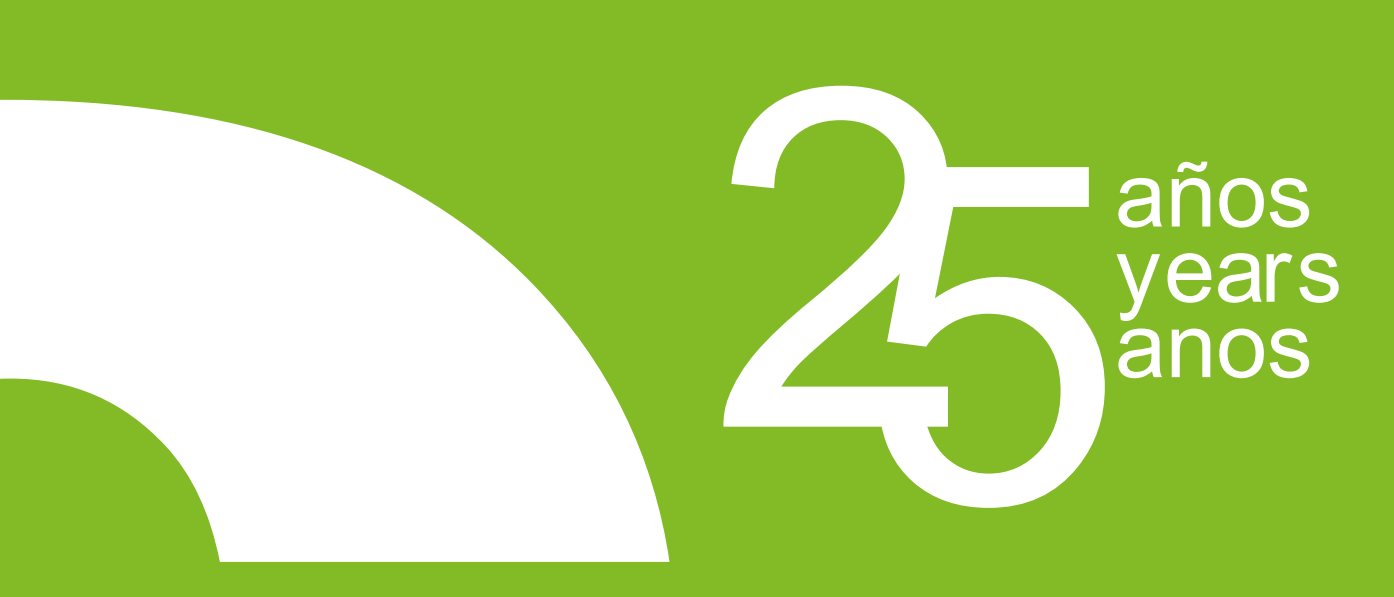

### MUCHAS GRACIAS

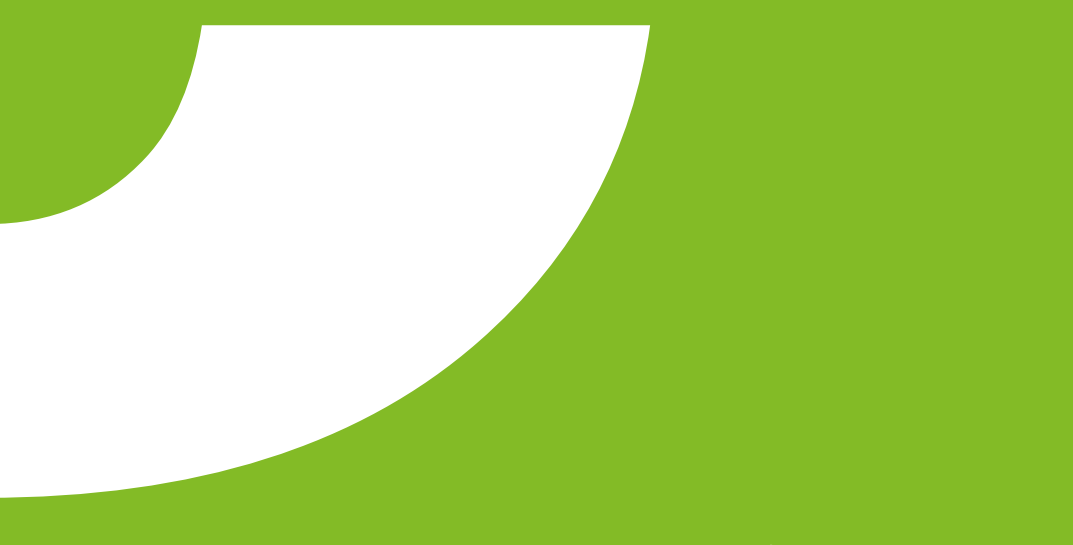

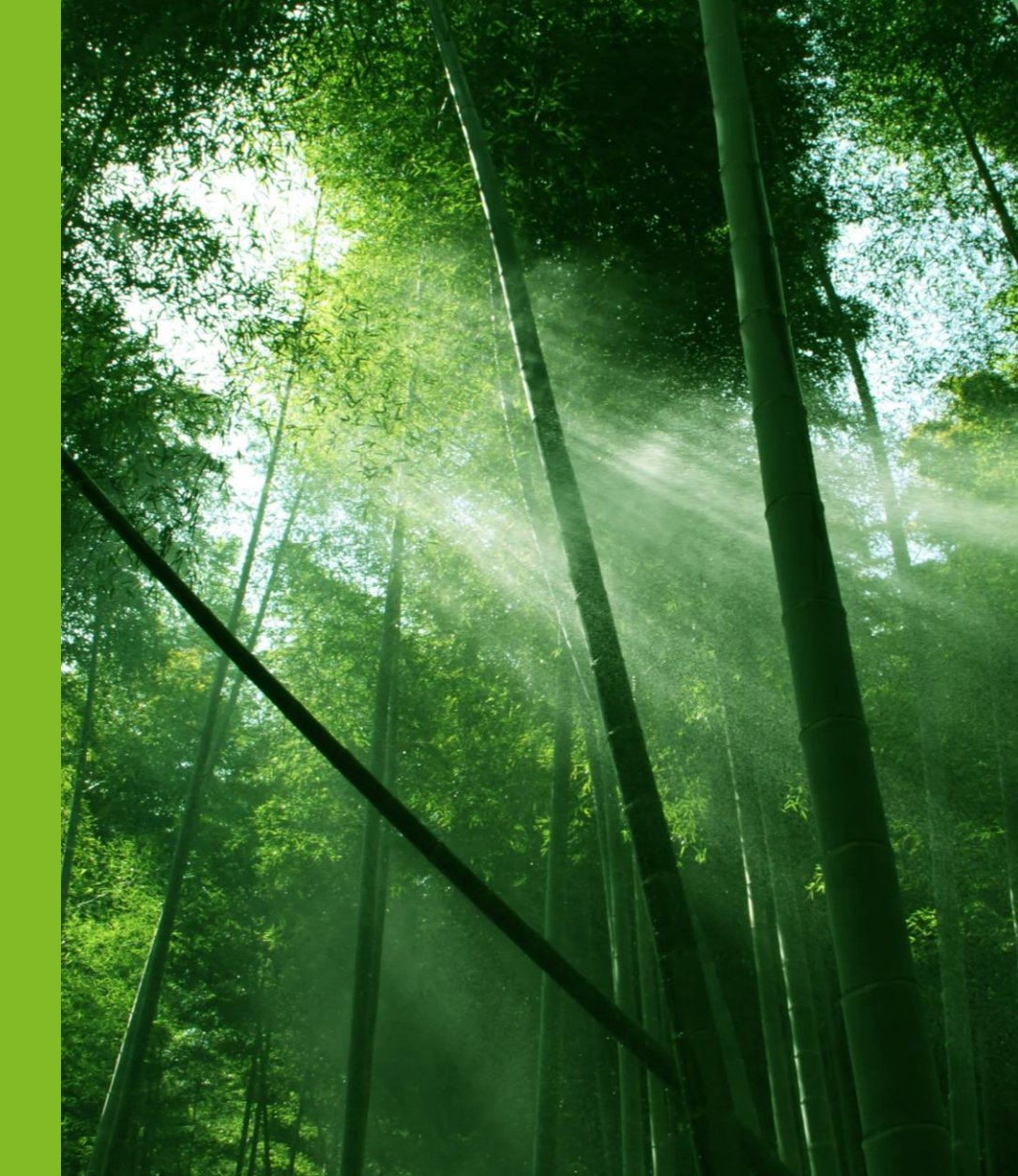

www.omie.es